# COURSE OUTLINE GUIDE

This document is a comprehensive guide to assist faculty, coordinators and academic chairs to create, edit, and approve course outlines so they are ready for students. Course outlines is in the PeopleSoft (Evolve) Enterprise Resource Planning (ERP) system. PeopleSoft is the system that also contains Faculty Centre and Class Cancellations modules, among many others.

# DOCUMENT INFORMATION

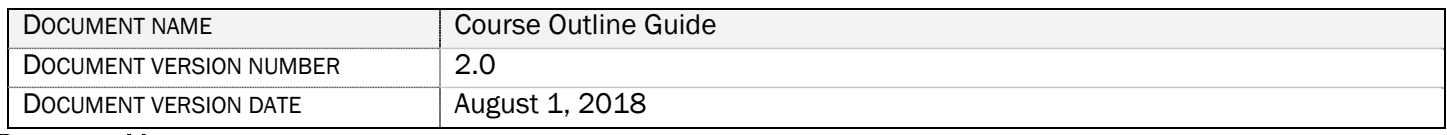

# REVISION HISTORY

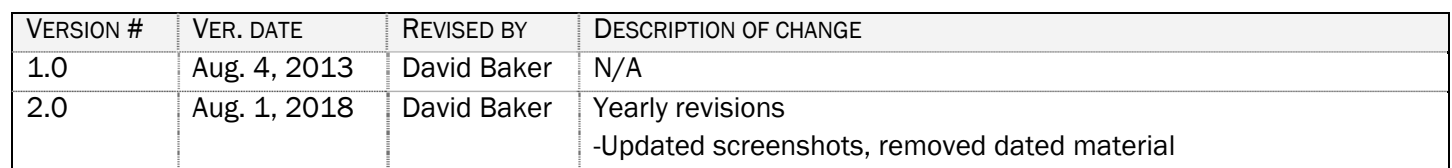

# **CONTENTS**

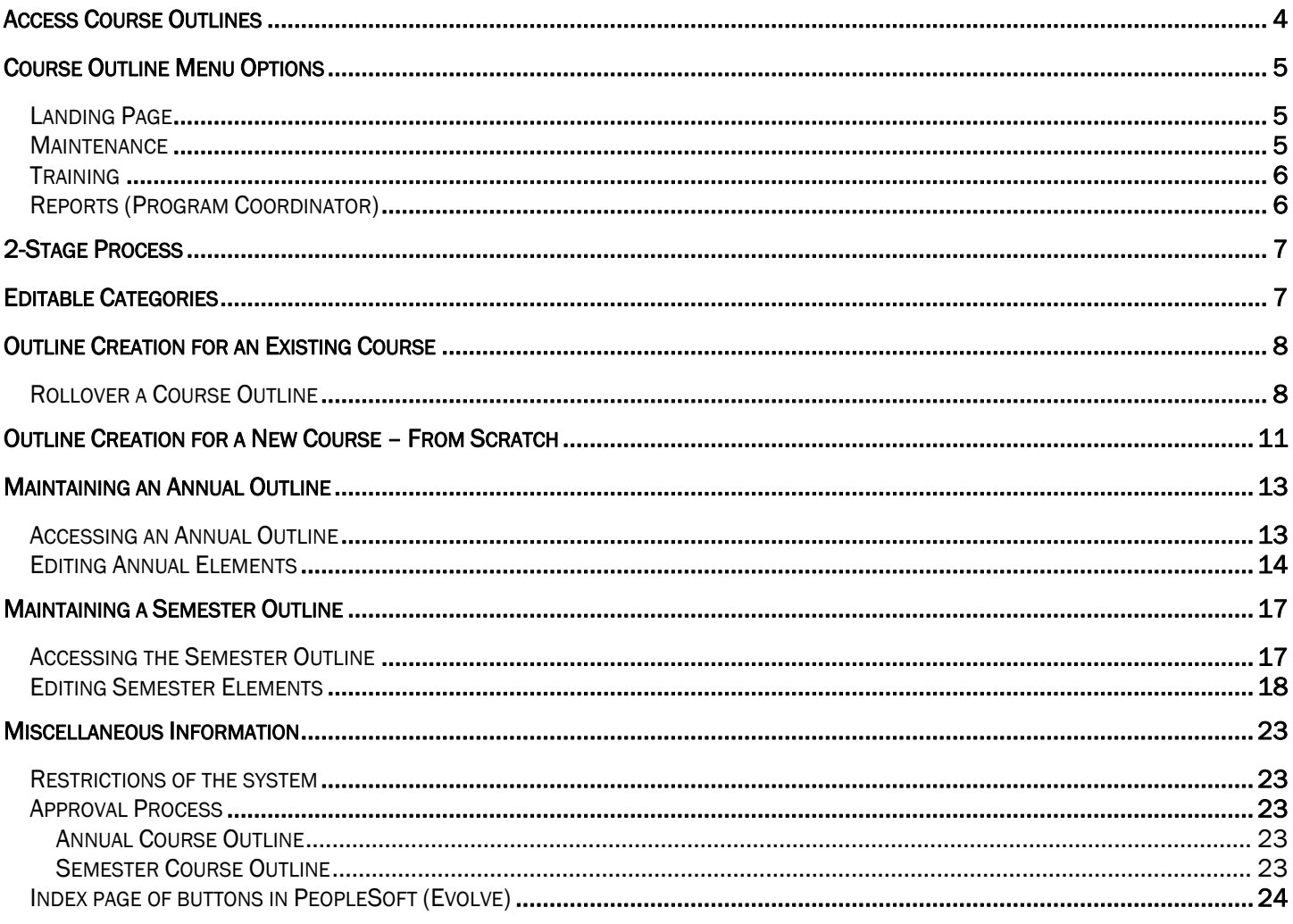

! Having trouble accessing the Course Outlines system? Email David Adam Baker, Business Analyst - Academic david.baker@flemingcollege.ca

# ACCESS COURSE OUTLINES

- 1. Go to Fleming College's website (http://flemingcollege.ca/)
- 2. Log into the myCampus Portal
- 3. Click the 'More Applications' button on the side menu and then click 'Course Outlines' button

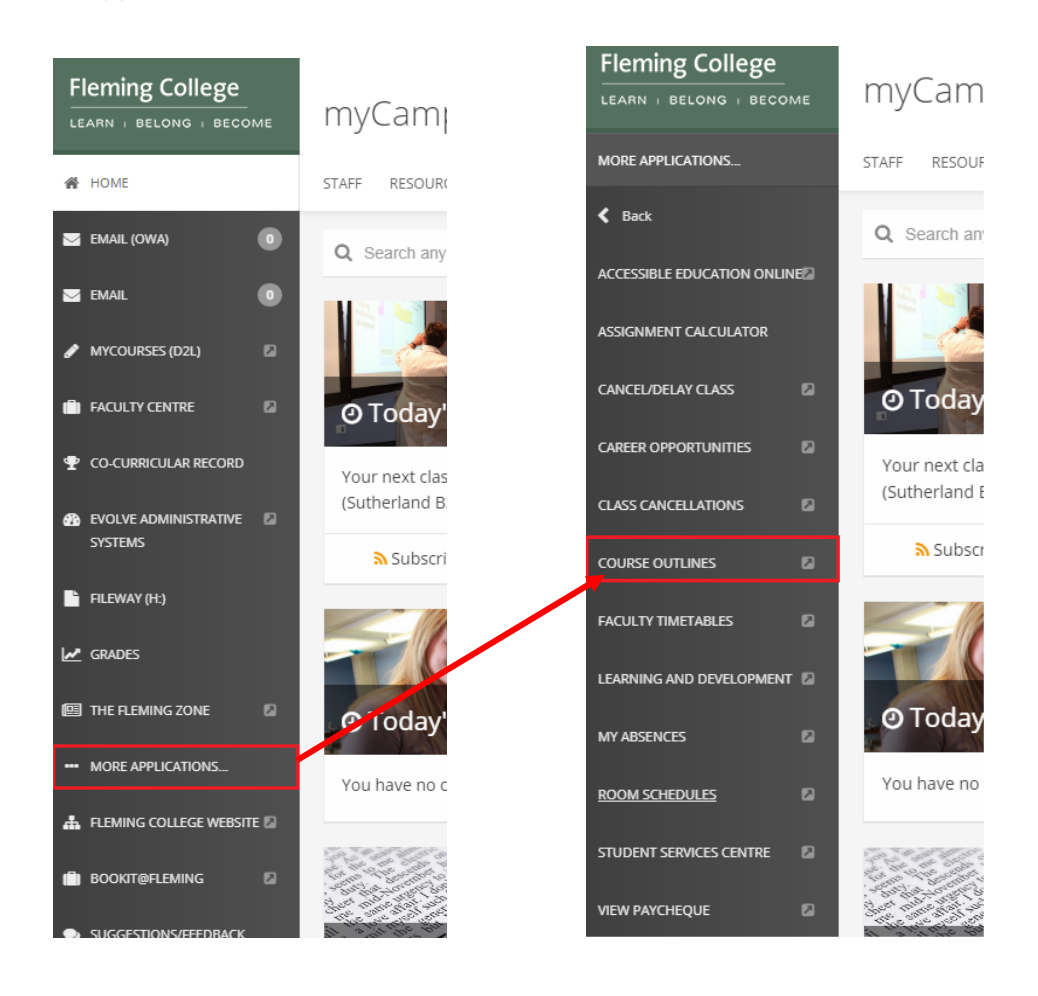

# COURSE OUTLINE MENU OPTIONS Landing Page

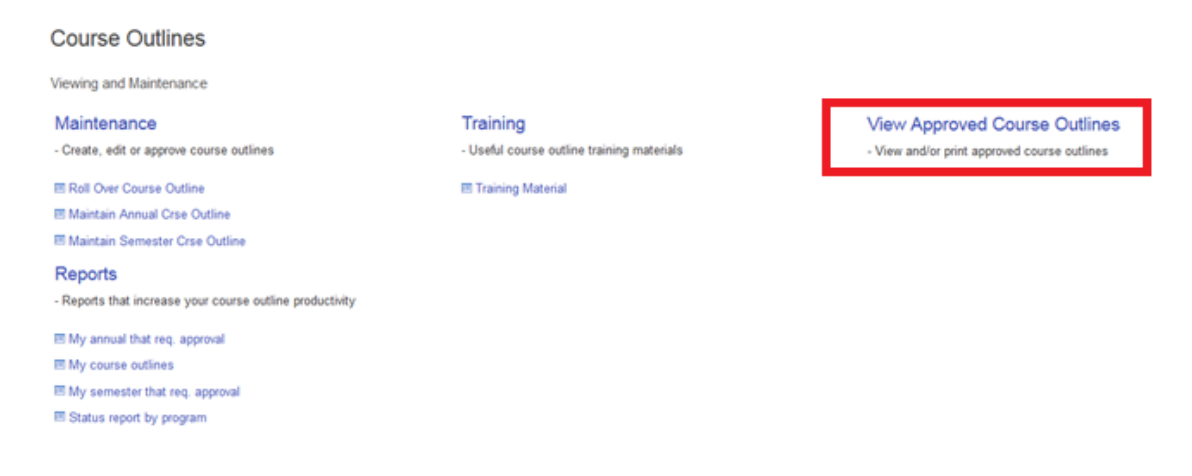

- 1. View Approved Course Outlines (*available for all users students, staff, faculty, and administration*)
	- Search for approved outlines. If you do not find what you are looking for the annual and/or semester outline does not have dean approval.
	- Use the 'My course outline' report to see what is going on with the semester potion of the outline. This report will be discussed later in this guide.

### **Maintenance**

The **Maintenance** menu option is where you create, edit and approve the annual and semester course outline.

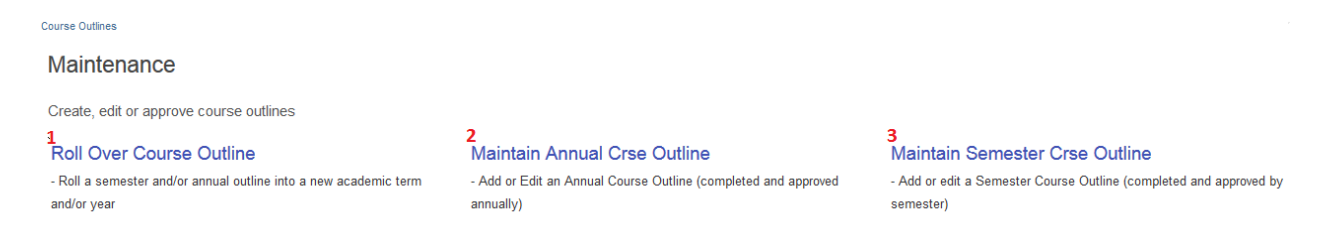

- 1. Maintain Annual Crse Outline
	- Edit an already existing annual outline that is not dean/chair approved; or
	- Use when a course outline needs to be created for a new course.
- 2. Maintain Semester Crse Outline
	- Edit an already existing semester outline that is not completed or approved; or
	- Use when a course outline needs to be created for a new course.
- 3. Roll Over Course Outline
	- Rollover a previous year's outline to begin the creation process. Note: semester outline is rolled with the annual.

# **Training**

The Training menu option where you access the 'Academic Operations Knowledge Base' for the Course Outline system.

**Course Outlines** 

# **Training**

Useful course outline training materials

# **Training Material**

- Academic Operations Knowledge Base for Course Outlines

### Reports (Program Coordinator)

The Reports menu option where you are able to execute various course outline reports.

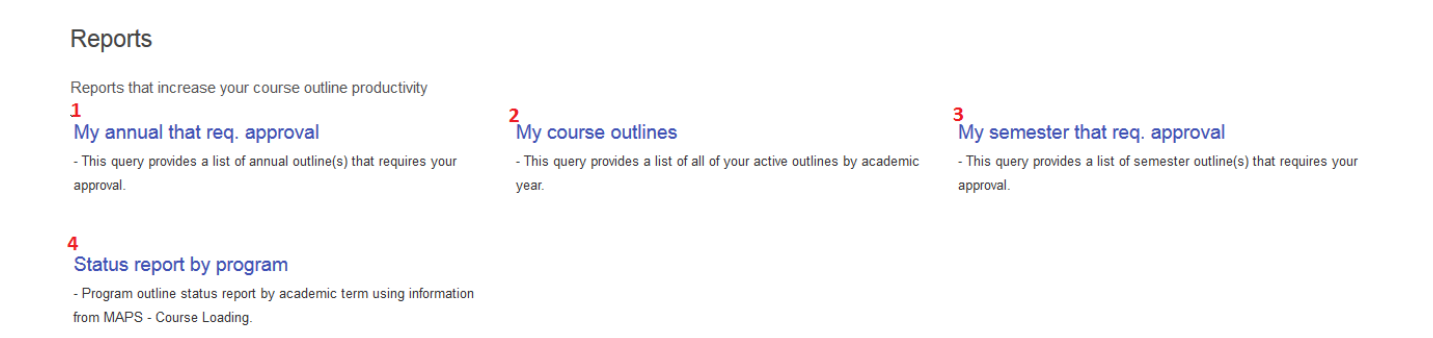

#### 1. My course outlines

Lists all outlines that contain your OPERID (e.g. dbaker) on at least one component (annual and/or semester)

- 2. My annual that req. approval Lists all annual outlines that require your approval (faculty, coordinator and/or dean (or chair)
- 3. My semester that req. approval Lists all semester outlines that require your approval (faculty, coordinator and/or dean (or chair)
- 4. Status report by program

Lists all courses within a specific program and term and provides status information about the approval of a course's outline.

# 2-STAGE PROCESS

Course outlines has two separate stages: **Annual** and **Semester**. You can only edit certain sections of your outline in each stage.

- Annual can only be completed once per academic year.
- Semester can have more than one per academic year. This allows for consistency year to year and flexibility semester to semester.

The table below lists the things you can edit in each stage of the process.

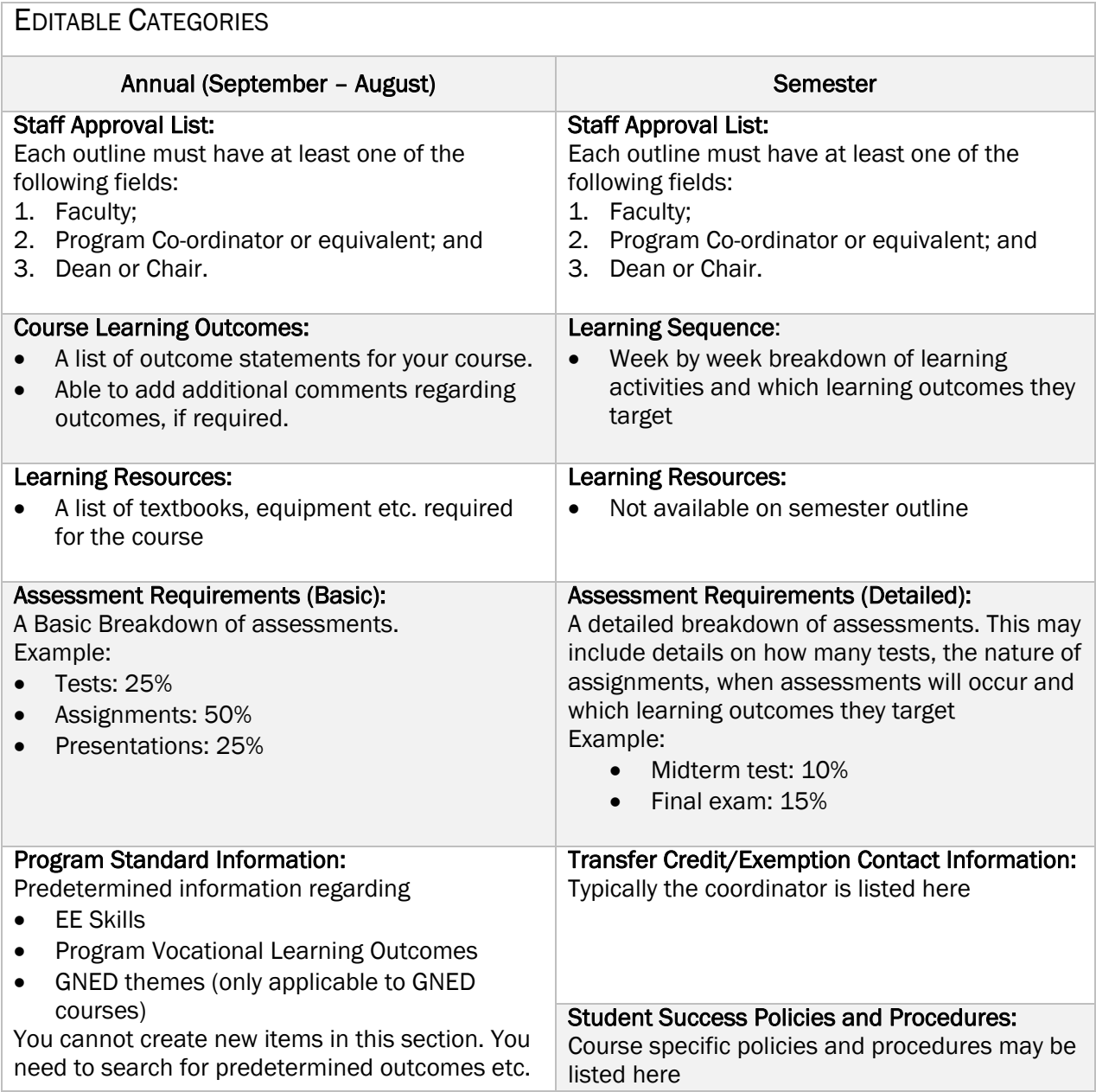

# **OUTLINE CREATION FOR AN EXISTING COURSE**

Typically, you are rolling over an annual and semester outline from the last time the course ran into the new academic year.

#### Be careful that you choose the correct academic year!

Academic year runs from September to August.

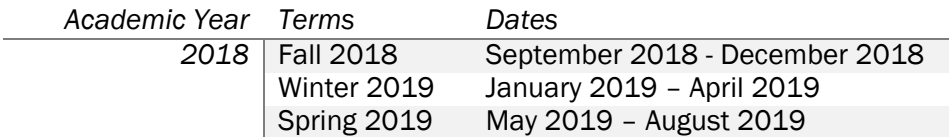

### Rollover a Course Outline

1. Click the 'Roll Over Course Outline' link found as an option in the Maintenance menu

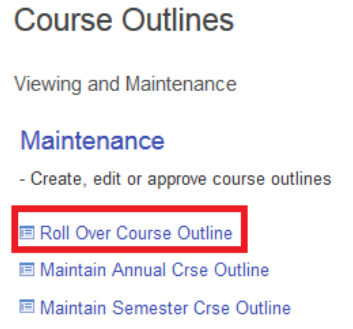

2. Search for the course outline you wish to roll into a future semester and then click the 'Search' button.

ProTip: less is always more when using the search. It is recommended that you enter no more than three criteria.

- a. Academic Year
- b. Subject Area (Alpha portion of the course code)
- c. Catalog Nbr (Numeric portion of the course code)

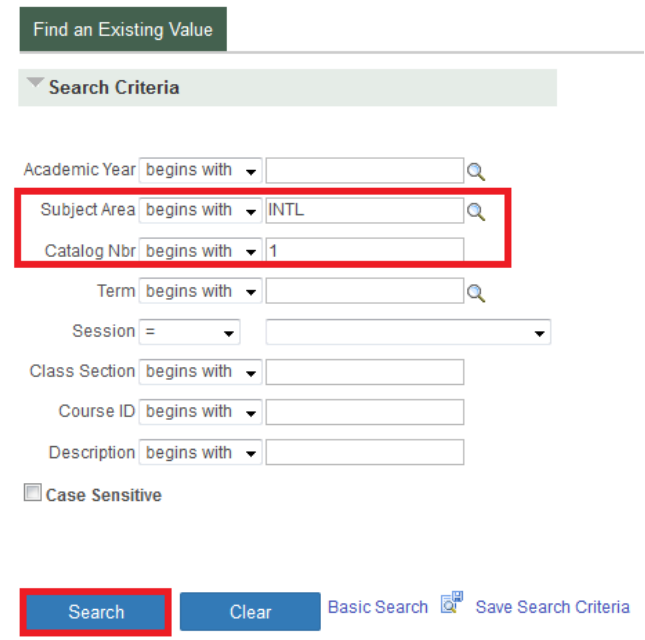

3. Select the course outline you wish to roll over by clicking on any field within the row (*e.g. Academic Year, Subject Area, Catalog Nbr, etc*.)

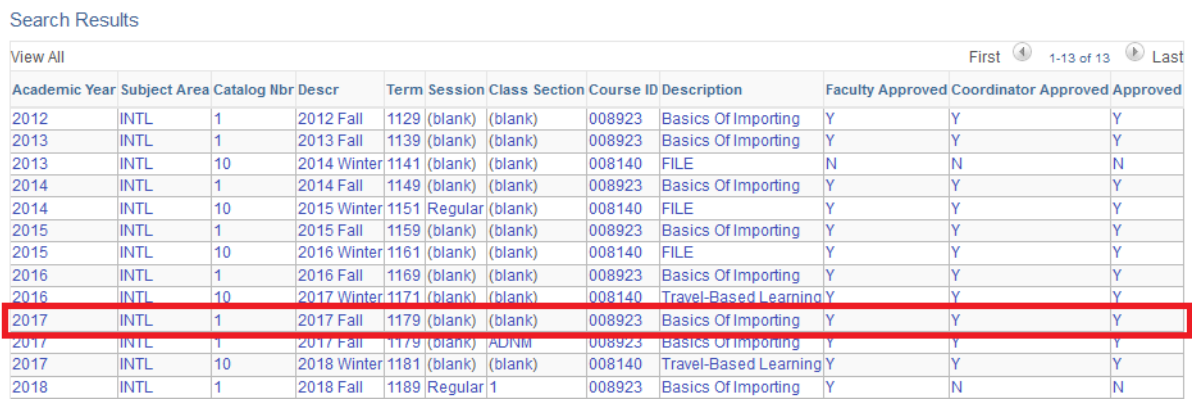

4. Enter in the 'Academic Year' and 'Term' where the annual/semester outlines should be rolled into. The example below shows that INTL 1: Basics of Importing's Fall 2017 outline is being rolled into Fall 2019.

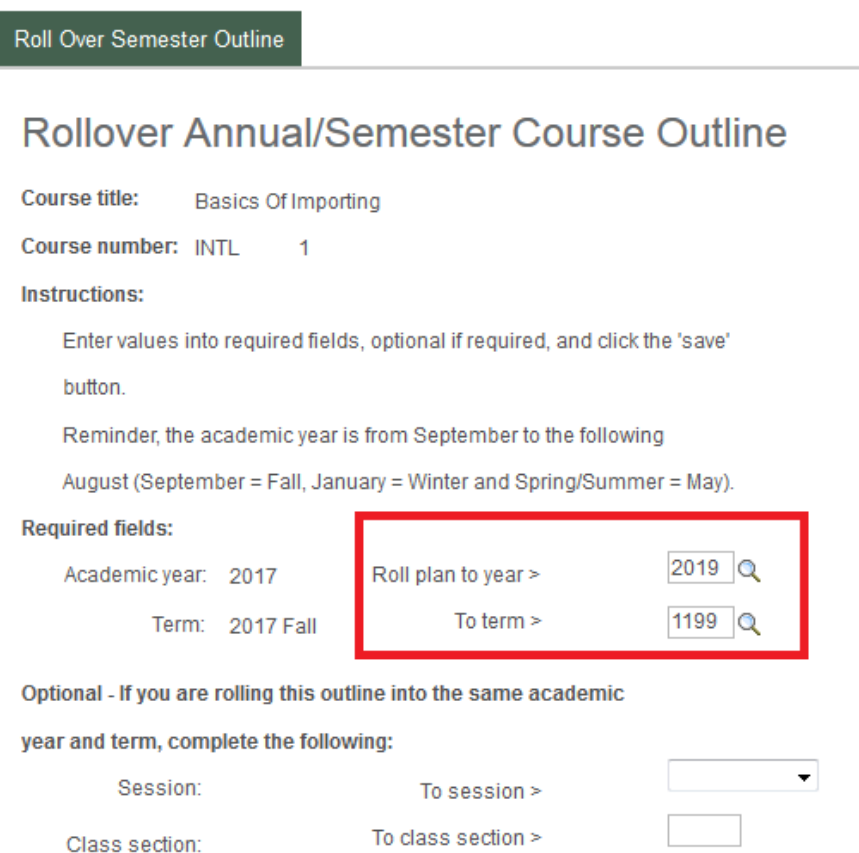

#### 5. Click the 'Save' button

ı

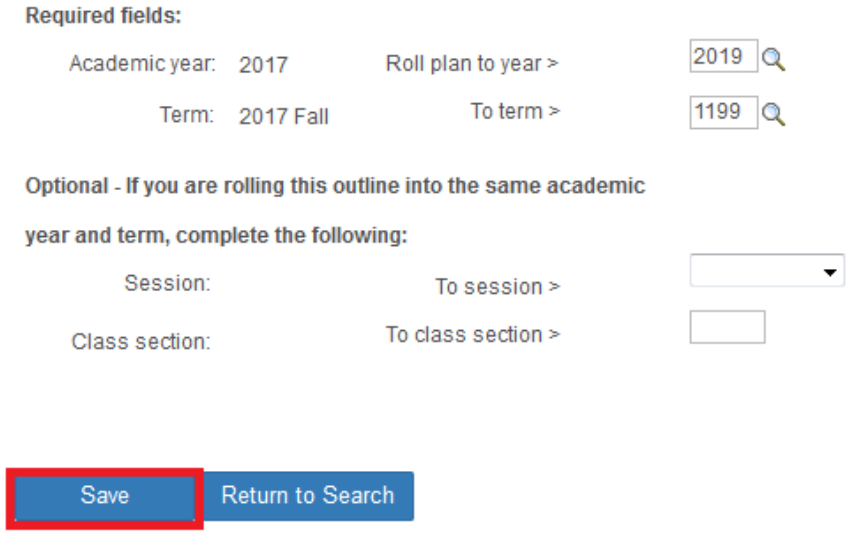

6. Congratulations! You have now successfully rollover over an annual and semester outline

! Are you having problems rolling over a course outline? Your first point of contact is your Administrative Assistant

# OUTLINE CREATION FOR A NEW COURSE – FROM SCRATCH

If you will be creating a new course outline from scratch meaning there is no previous outline to roll over.

1. Click the 'Maintain Annual Crse Outline' link found as an option in the Maintenance menu and then click the 'Add a New Value' tab

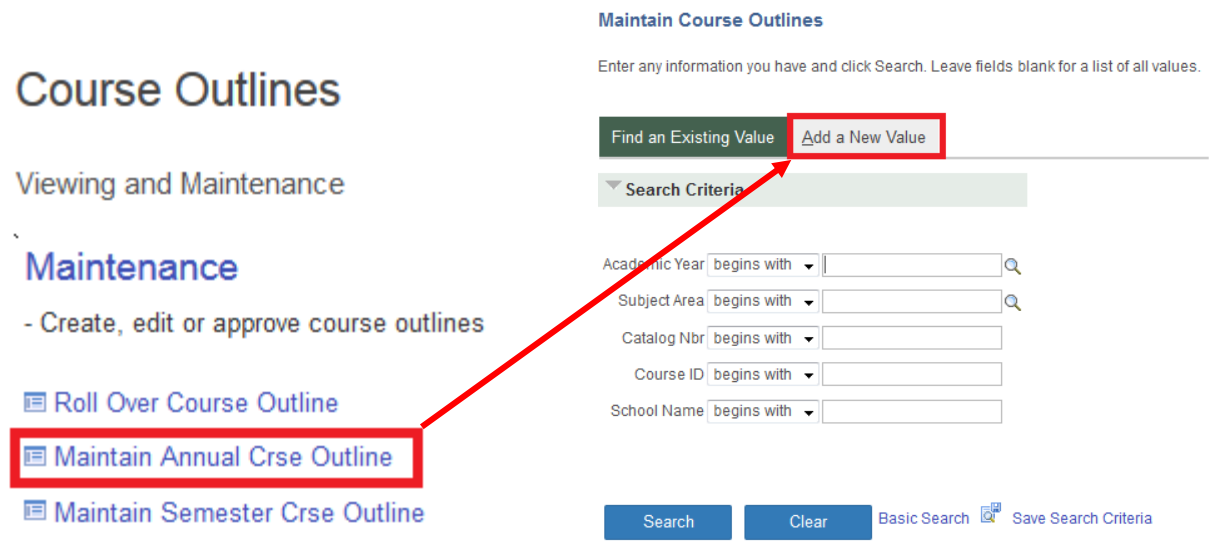

2. In the Academic Year box enter in the desired academic year (e.g. 2018 = September 2018 to August 2019) and then in the Course ID row Click the magnify glass to determine the Course ID

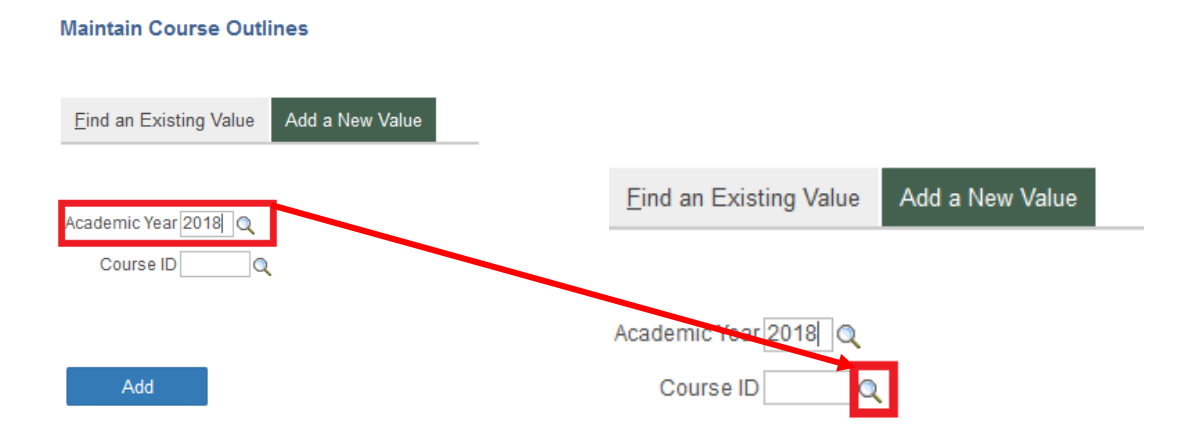

3. Enter the following values Academic Institutions 'FLEMG'; and Subject Area, alpha portion of the course code and then click the 'Look Up' button.

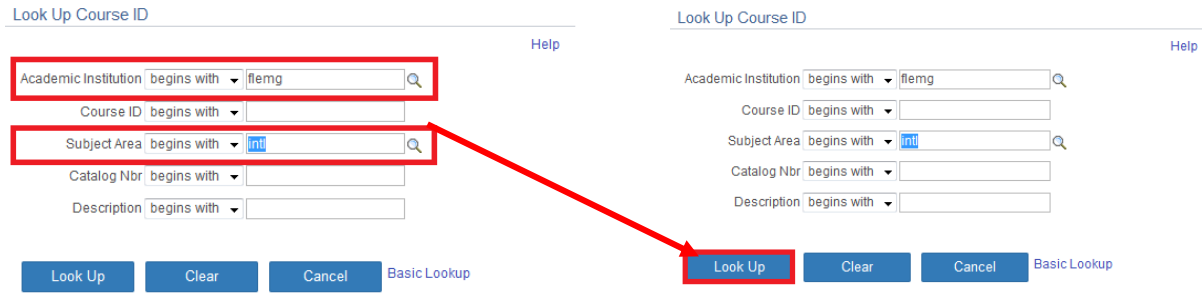

4. Select the course by clicking on any field within the row (*e.g. Academic Institution, Description, Academic Group etc*.)

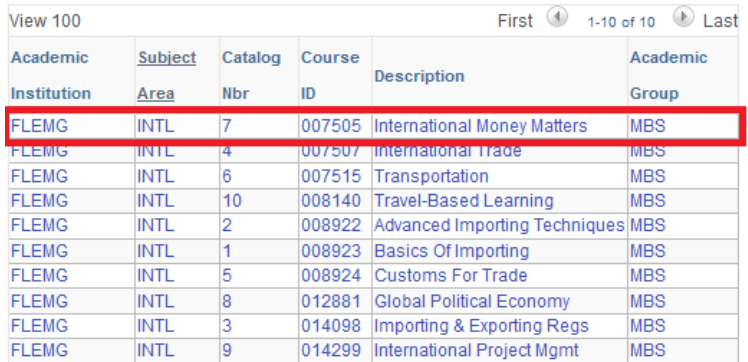

5. Click the 'Add' button

ı

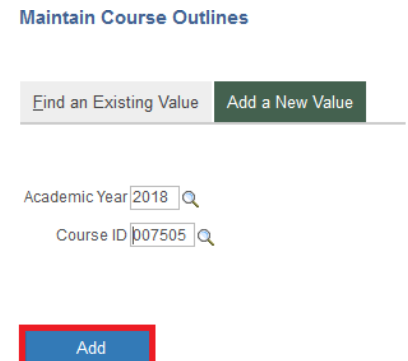

6. Congratulations! You have now successfully created an annual and semester outline shell.

! Are you having problems creating a course outline shell? Your first point of contact is your Administrative Assistant

# MAINTAINING AN ANNUAL OUTLINE

Editing the annual outline post rollover/shell creation

#### Accessing an Annual Outline

1. Click the 'Maintain Annual Crse Outline' link found as an option in the Maintenance menu

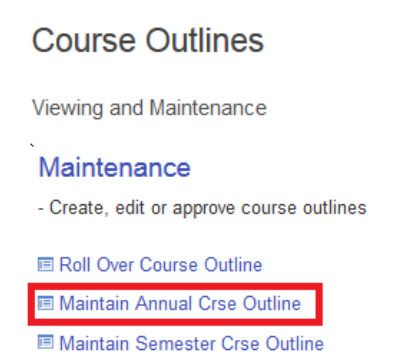

- 2. Search for the course outline that you want to edit by entering a maximum of three search criteria and then click the 'Search' button after entering the necessary search criteria
	- a. Academic Year: 2018
	- b. Subject Area: BUSN, Alpha portion of the course code
	- c. Catalog Nbr: 1, Numeric portion of the course code

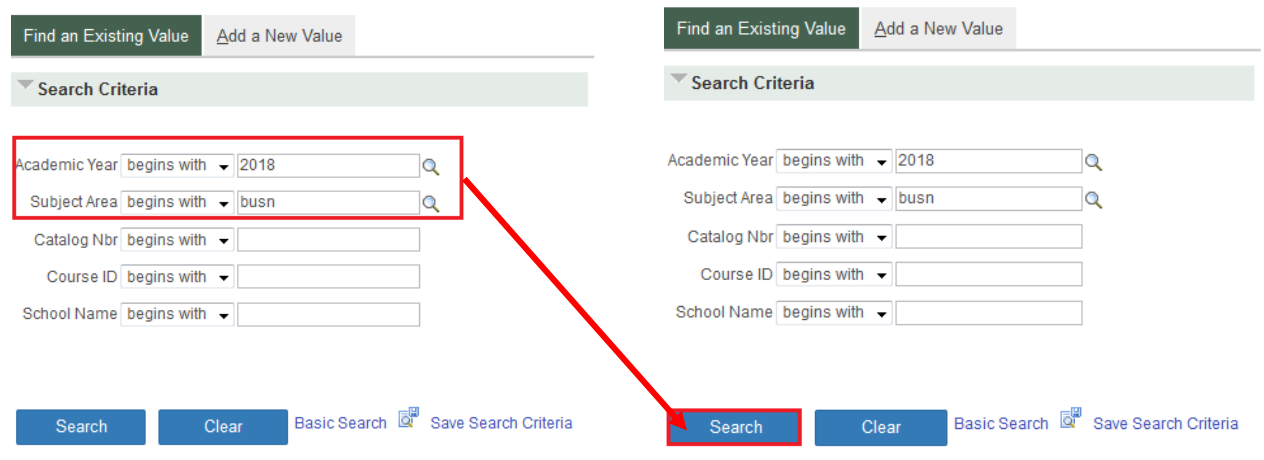

3. This is an example of the search results. If you have filled out the search criteria with enough detail, you will not get a list of results. The system will go straight into the outline you searched.

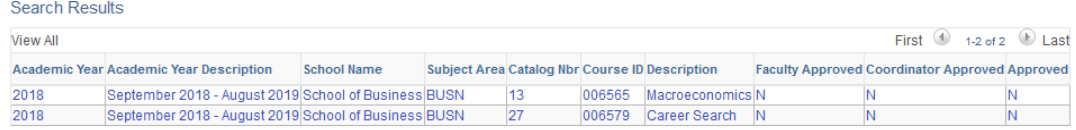

4. Click on any item within the row to select the course outline you wish to edit.

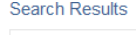

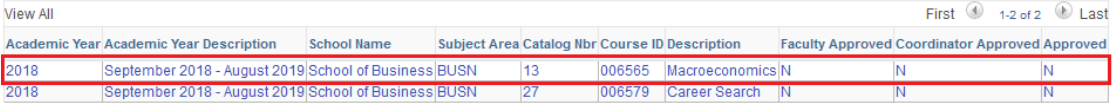

You can now edit the elements of your course outline that are to be maintained annually:

- Staff Approval List;
- Course Learning Outcomes;
- Learning Resources; and
- Assessment Requirements (*basic breakdown*).

#### Editing Annual Elements

1. Required: Verify and edit 'Staff Approval List'

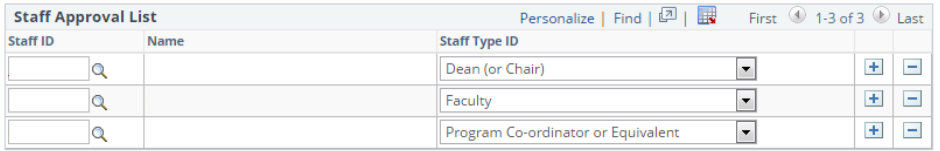

#### ProTips:

- If there are people to add or drop, use the  $\boxed{1}$  (add) and  $\boxed{1}$  (remove) buttons on the right side;
- Use the  $\mathbf{Q}$  button to look for and select a person;
- You should always enter in a complete list of staff approvers prior to saving the first time; and
- Go to the bottom and click save as soon as you complete your staff approval list. Do not save before this list is complete with faculty, coordinator and dean/chair.

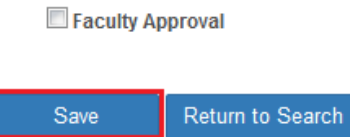

2. Required: Add or edit 'Course Learning Outcomes'

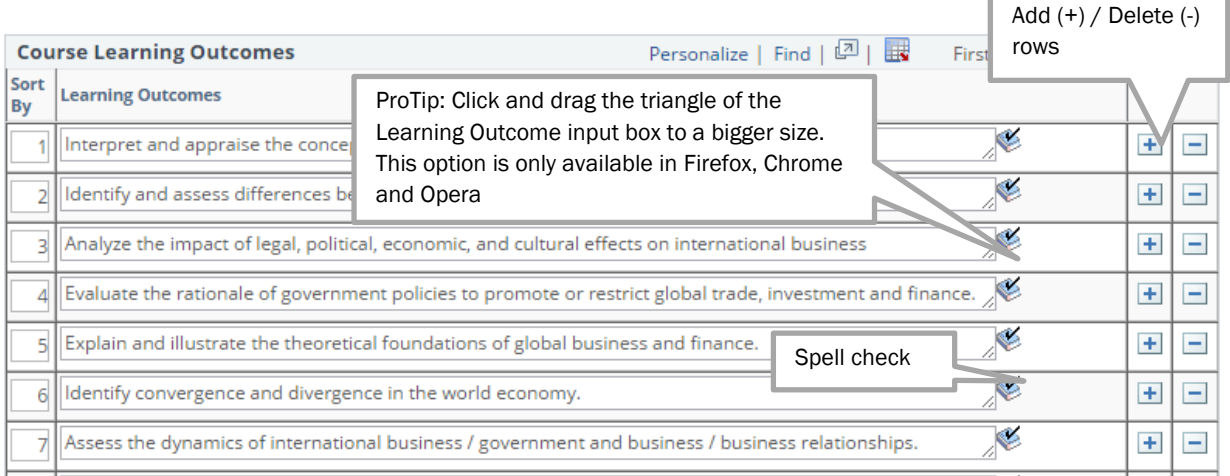

**ProTip:** You can edit the current outcomes as well as use the use the  $\Box$  and  $\Box$  buttons on the right to side to add or delete course outcomes. Use this button:  $\frac{1}{2}$  to spell check the outcome that you are working on.

3. Click the 'Save' button

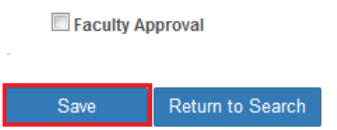

4. Optional: Add or edit 'Additional Learning Outcomes Comments'

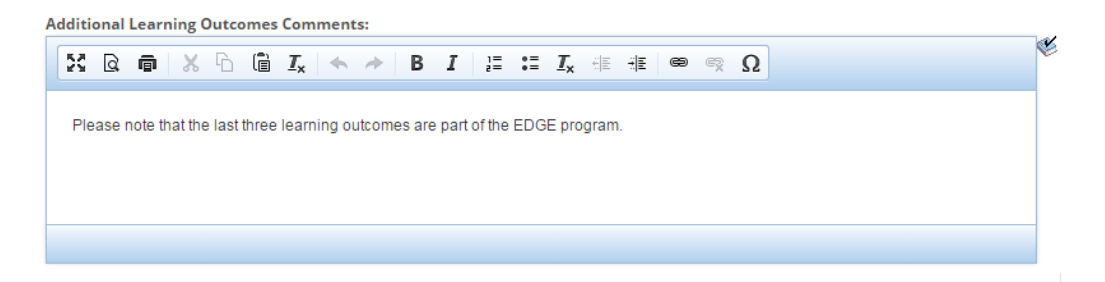

5. Required: Add or edit 'Learning Resources'. Ensure all information is up to date including any websites referenced

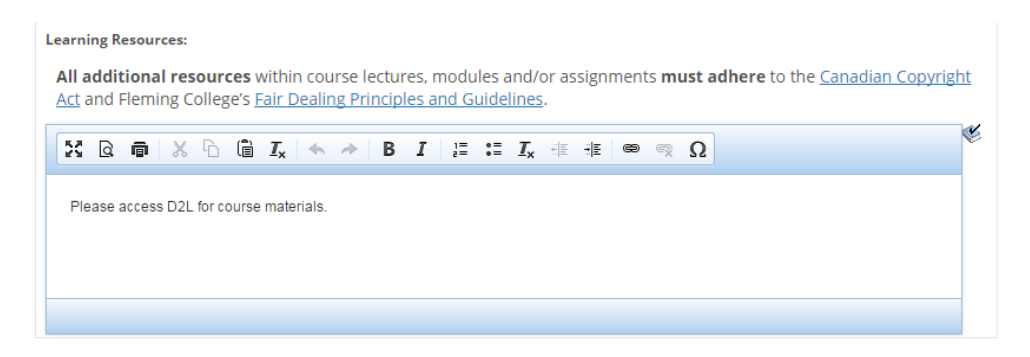

6. Periodically click the 'Save' button found at the bottom of the page

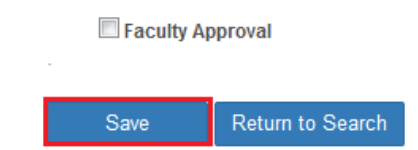

- 7. Required: Add or edit 'Assessment Requirements' (basic breakdown)
	- This is a new requirement. You will have to create a basic breakdown of the course's assessment activities like the example below. A more detailed plan will be required in the semester outline.

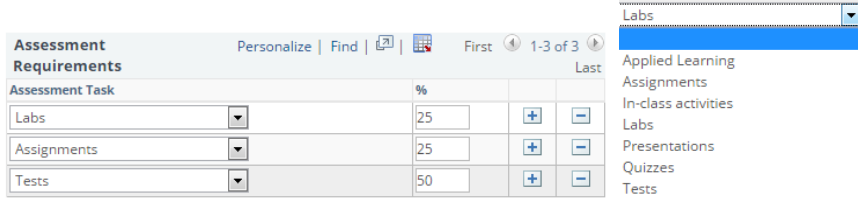

**ProTip:** Use the  $\boxed{+}$  and  $\boxed{-}$  buttons to add or remove lines from the dropdown menu

8. Periodically click the 'Save' button found at the bottom of the page

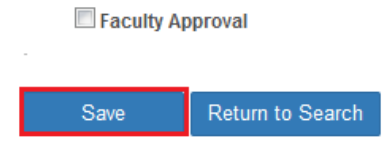

9. Required: Add or edit 'Essential Employability Skills'. These two sections are limited to institutionally approved choices. You can add or delete from the list of eligible EE Skills Learning Outlines

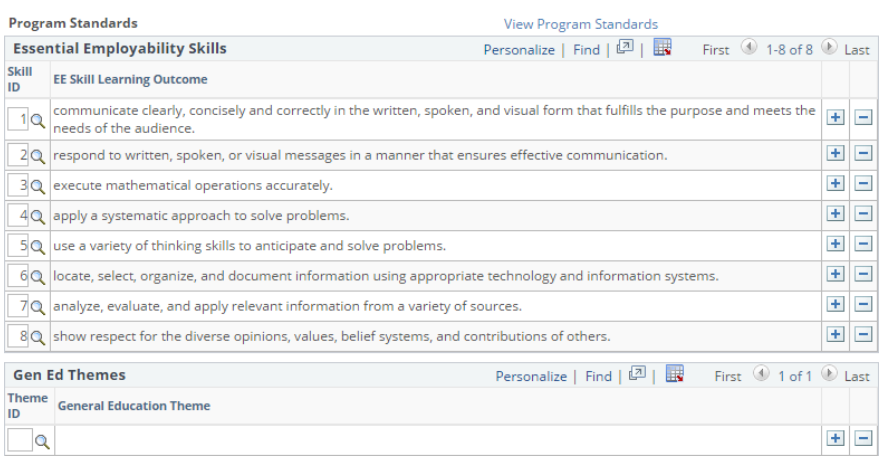

10. Periodically click the 'Save' button found at the bottom of the page

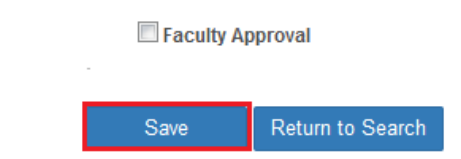

11. Click the 'Faculty Approval' button when you are satisfied with the course outline.

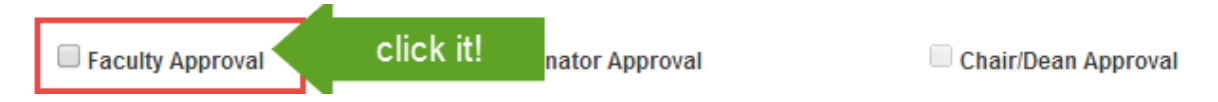

Once you click approve, the next in line (i.e. coordinator) gets an email that looks something like this:

*Annual Course Outline revisions for course: ACCT23 year: 2018 are complete. The document needs to be reviewed and approved by the coordinator, David Baker. To do so, please go to Maintain Annual Course Outlines and conduct a search using the Academic Year, Subject Area and Catalog Nbr (where Subject Area is the four letters of the course code and Catalog Nbr is the one to three digit number of the course code). When you are done reviewing the document, click the Coordinator Approved button and save. While you are looking at this document, you may save some time by checking to see if the corresponding semester level of this annual outline is also waiting for your approval. PLEASE do not REPLY to this email.* 

#### You have completed the annual outline creation and approval processes

# MAINTAINING A SEMESTER OUTLINE

Editing the semester outline post rollover/shell creation

#### Accessing the Semester Outline

1. Click the 'Maintain Semester Crse Outline' link found as an option in the Maintenance menu

# Maintenance

- Create, edit or approve course outlines
- **E Roll Over Course Outline**
- **El Maintain Annual Crse Outline**

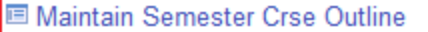

- 2. Search for the course outline that you want to edit by entering a maximum of three search criteria and then click the 'Search' button after entering the necessary search criteria
	- a. Academic Year: 2018
	- b. Subject Area: BUSN, Alpha portion of the course code
	- c. Term: 1189,

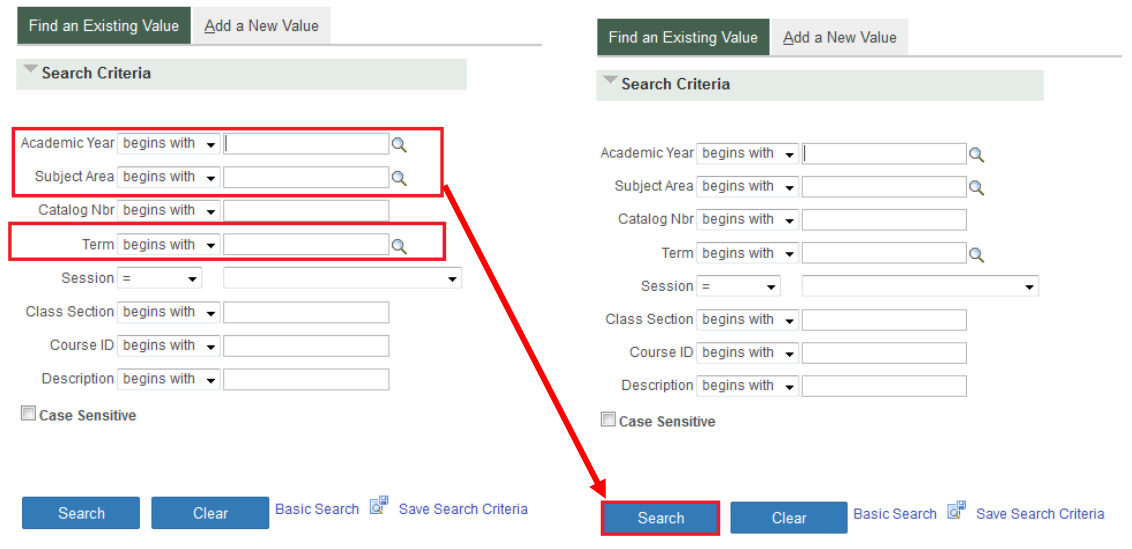

3. This is an example of the search results. If you have filled out the search criteria with enough detail, you will not get a list of results. The system will go straight into the outline you searched.

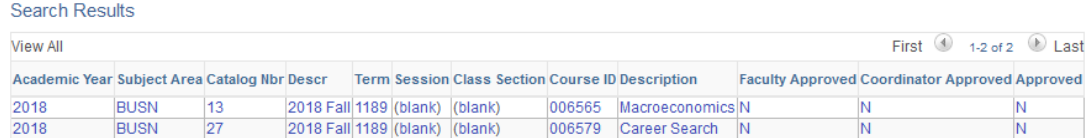

4. Click on any item within the row to select the course outline you wish to edit.

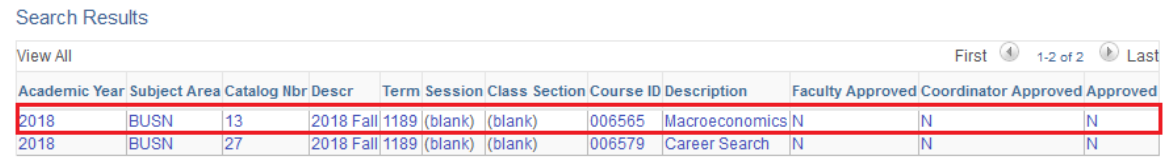

You can now edit the elements of your course outline that are to be maintained each semester: Learning sequence;

- Detailed assessment requirements;
- Transfer credit/exemption contact information; and
- Student success policies and procedures.

#### Editing Semester Elements

1. Required: Verify and edit 'Staff Approval List'

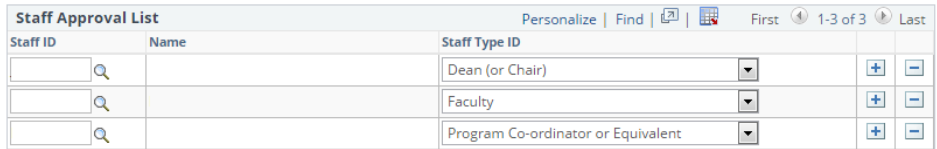

#### ProTips

- If there are people to add or drop, use the  $\Box$  (add) and  $\Box$  (remove) buttons on the right side;
- $\bullet$  Use the  $\mathbb Q$  button to look for and select a person;
- You should always enter in a complete list of staff approvers prior to saving the first time; and
- Go to the bottom and click 'Save' as soon as you complete your staff approval list. Do not save before this list is complete with faculty, coordinator and dean/chair.

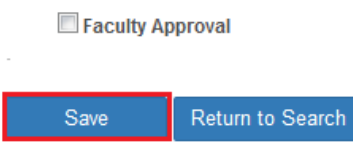

#### 2. Required: Add or edit 'Course Learning Sequence'

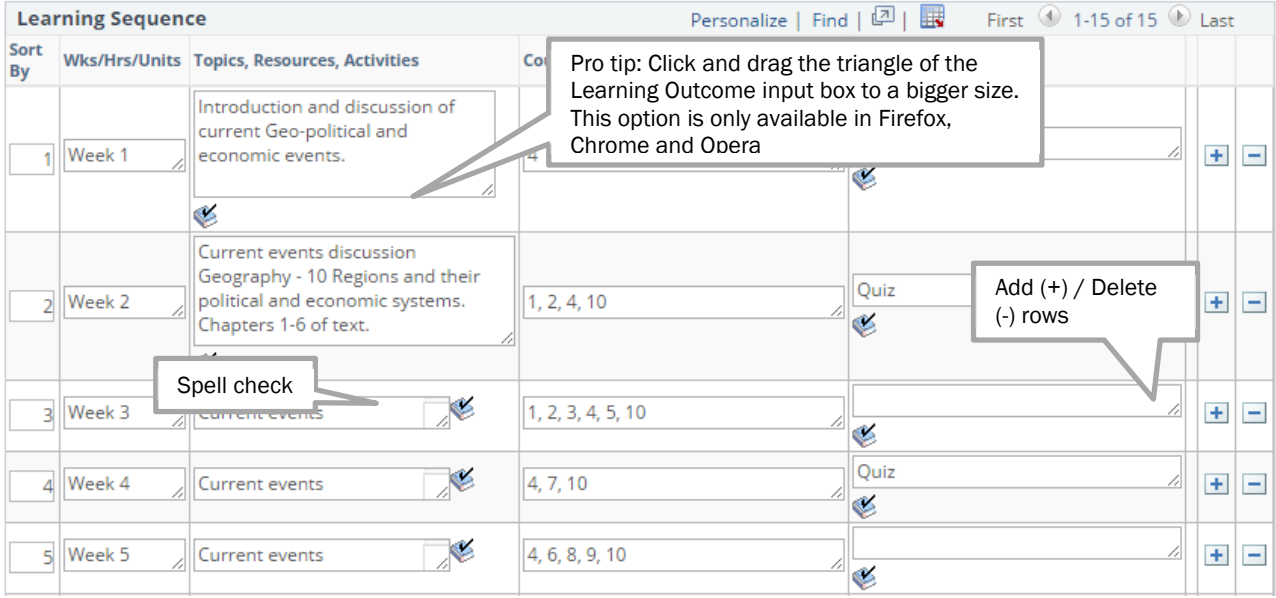

#### ProTips

- You can edit the sequence as well as use the use the  $\Box$  and  $\Box$  buttons on the right side to add or delete. Use this button:  $\frac{1}{2}$  to spell check the item that you are working on. See the 'additional resources section' in the D2L module to get in-depth direction and guidance on creating excellent assessments and using technology in your courses.
- If you are struggling with developing a learning sequence, contact your LDS representative for assistance.
- 3. Required: Add or edit 'Detailed Assessment Requirements'. This is a more detailed breakdown of your assessments as opposed to the basic breakdown completed in the annual outline.

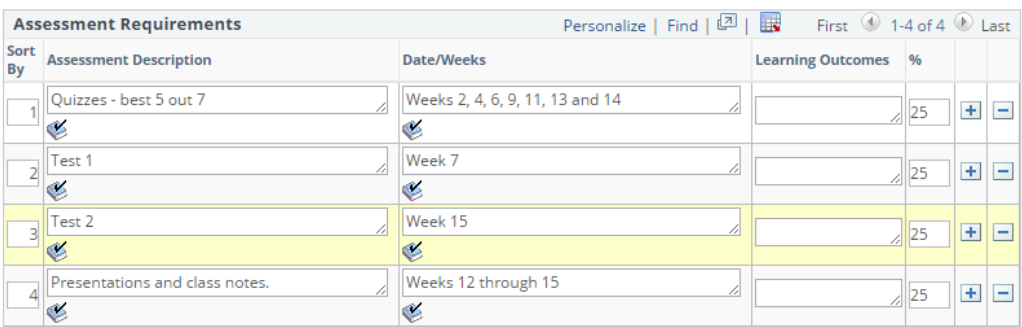

12. Periodically click the 'Save' button found at the bottom of the page

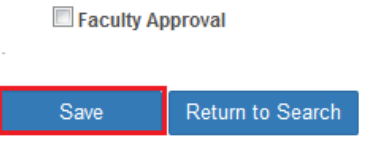

- 4. Optional: Add or edit 'Additional Assessment Requirements Comments'
	- This is an opportunity to add more detail for the students about what to expect for assessments as well as your expectations. Field limit is 2000 characters.

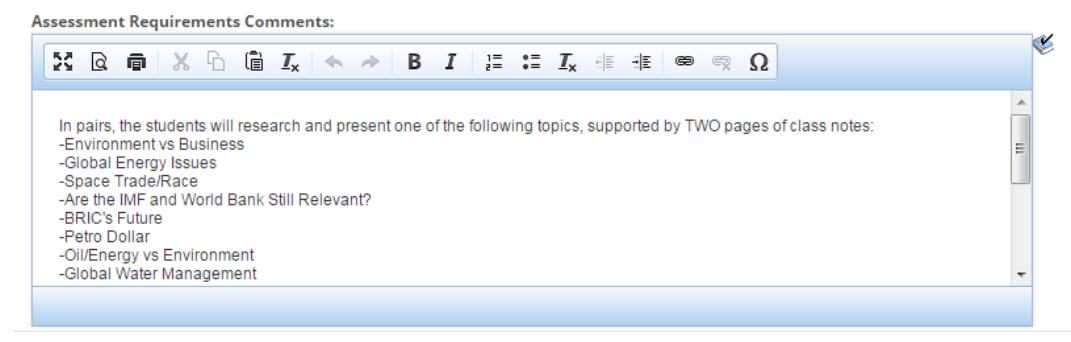

13. Periodically click the 'Save' button found at the bottom of the page

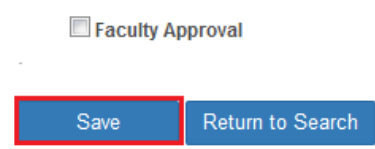

5. Required Add or edit 'Transfer Credit/Exemption Contact' information. This is typically the coordinator's contact information

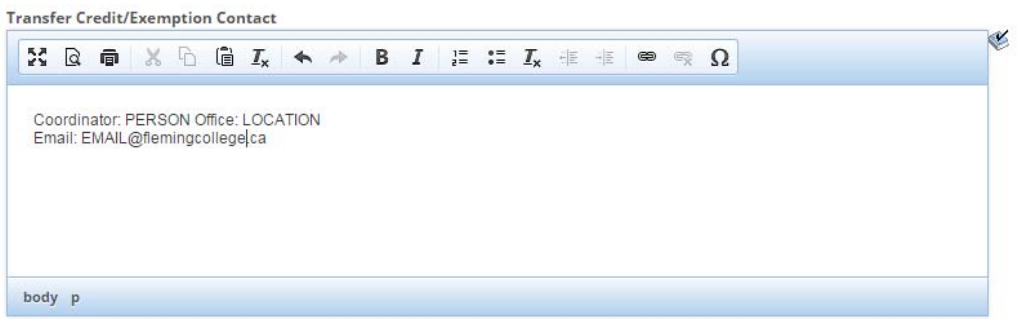

14. Periodically click the 'Save' button found at the bottom of the page

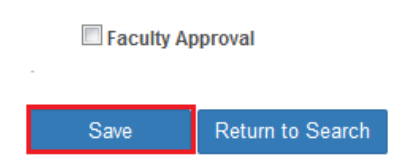

6. Optional: Add or edit 'Student Success: Policies and Procedures'. Check with your school's administrative assistant if your school has boilerplate language they want inserted into this section

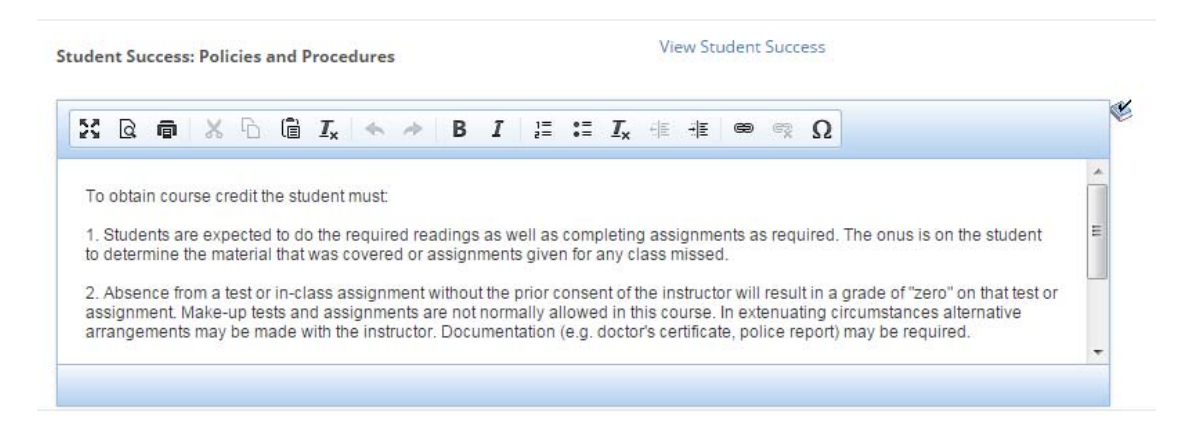

15. Periodically click the 'Save' button found at the bottom of the page

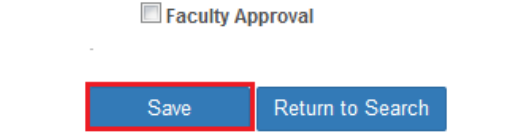

#### 7. Preview Outline

 You can see a preview of your outline in draft mode. Make sure pop-ups are not blocked on your browser.

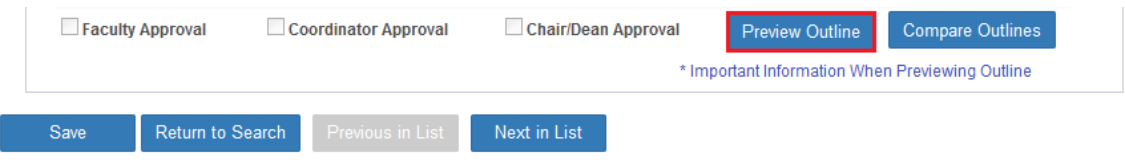

16. Periodically click the 'Save' button found at the bottom of the page

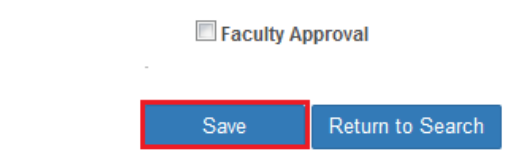

8. Click the 'Faculty Approval' button when you are satisfied with the course outline.

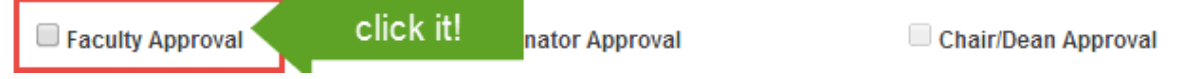

Once you click approve, the next in line (i.e. coordinator) gets an email that looks something like this:

*Semester course outline revisions for course: COURSE CODE year: ex. 2013 term: ex. 1145 are complete. The* document needs to be reviewed and approved by the coordinator, COORDINATOR NAME. To do so, please go to Maintain Semester Course Outlines and conduct a search using the Academic Year, Subject Area and Catalog Nbr (where Subject Area is the four letters of the course code and Catalog Nbr is the one to three digit number of the

*course code). When you are done reviewing the document, click the Coordinator Approved button and save.* While you are looking at this document, you may save some time by checking to see if the corresponding annual level of this semester outline is also waiting for your approval. PLEASE do not REPLY to this email.

#### You have completed the semester outline creation and approval processes

! Having trouble accessing the Course Outlines system? Email David Adam Baker, Business Analyst - Academic david.baker@flemingcollege.ca

### MISCELLANEOUS INFORMATION

# Restrictions of the system

Once an annual course outline is rolled into an academic year another user cannot roll over another annual outline into the same academic year.

# Approval Process

Requirement of approval list: The Staff Approval List must contain a

- Faculty;
- Program Co-ordinator or Equivalent; and
- Dean or Chair

ProTip: faculty should be sure to update/create the Staff Approval List before their first save.

Annual Course Outline

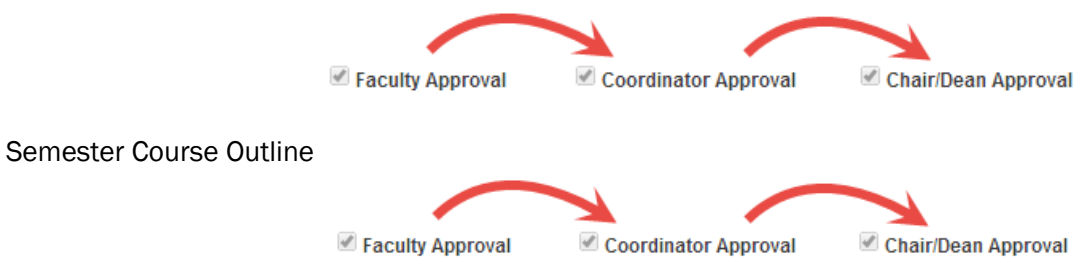

# Index page of buttons in PeopleSoft (Evolve)

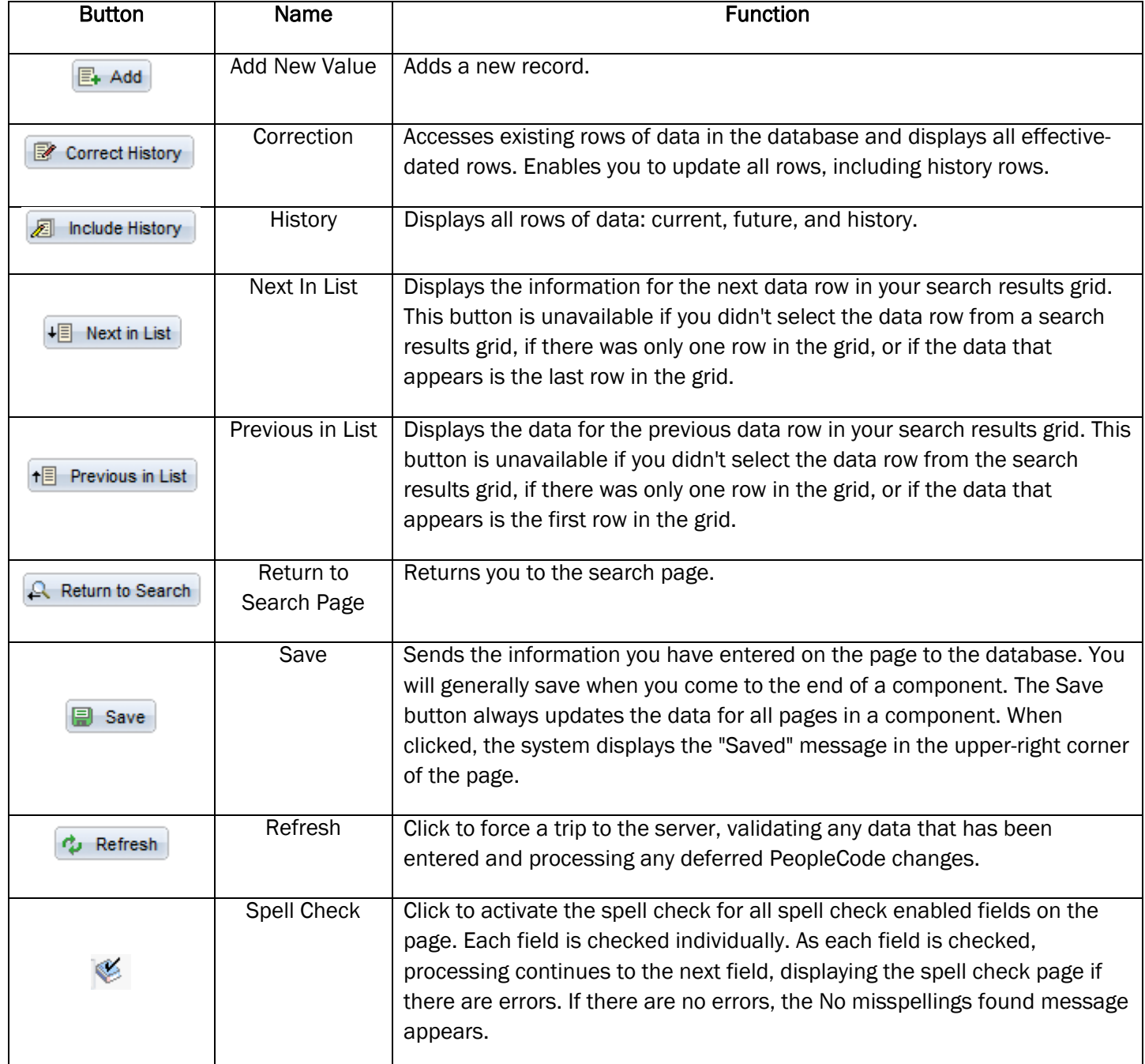

[END OF DOCUMENT]